## **PASSO A PASSO PARA REALIZAR A MATRÍCULA ONLINE**

**1)** Acesse o site da Faculdade: [www.catolicadefortaleza.edu.br;](http://www.catolicadefortaleza.edu.br;)

**1.1)** Clique no Botão: **Católica Online**;

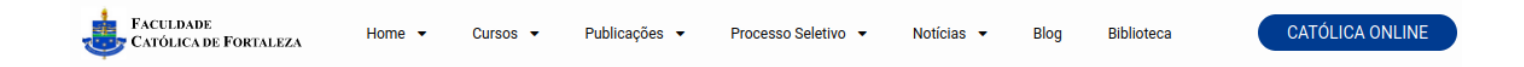

**2)** Clique no botão: **Portal do Aluno**;

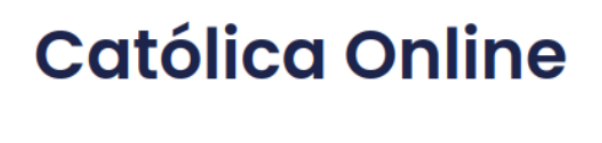

Portal do Aluno

**AVA** 

(Instruções de acesso ao AVA)

**3)** Digite seu CPF, somente números, em **Login** e **Senha** e clique em **Acessar;**

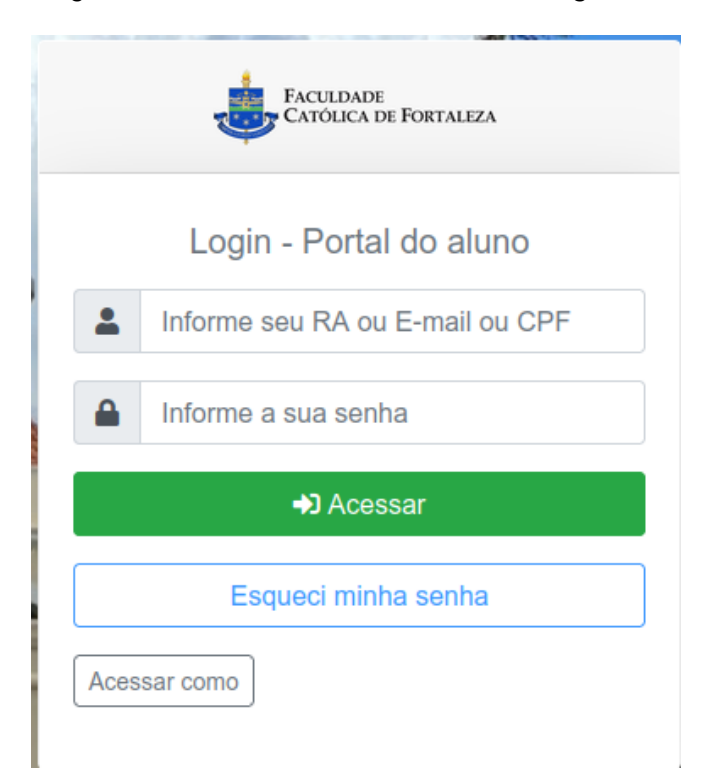

**4)** Confira seu e-mail, e clique no botão: **Enviar Código de Confirmação** (acesse seu-mail, copie o código enviado e retorne para o **Portal do Aluno** e digite no campo de Confirmação e siga);

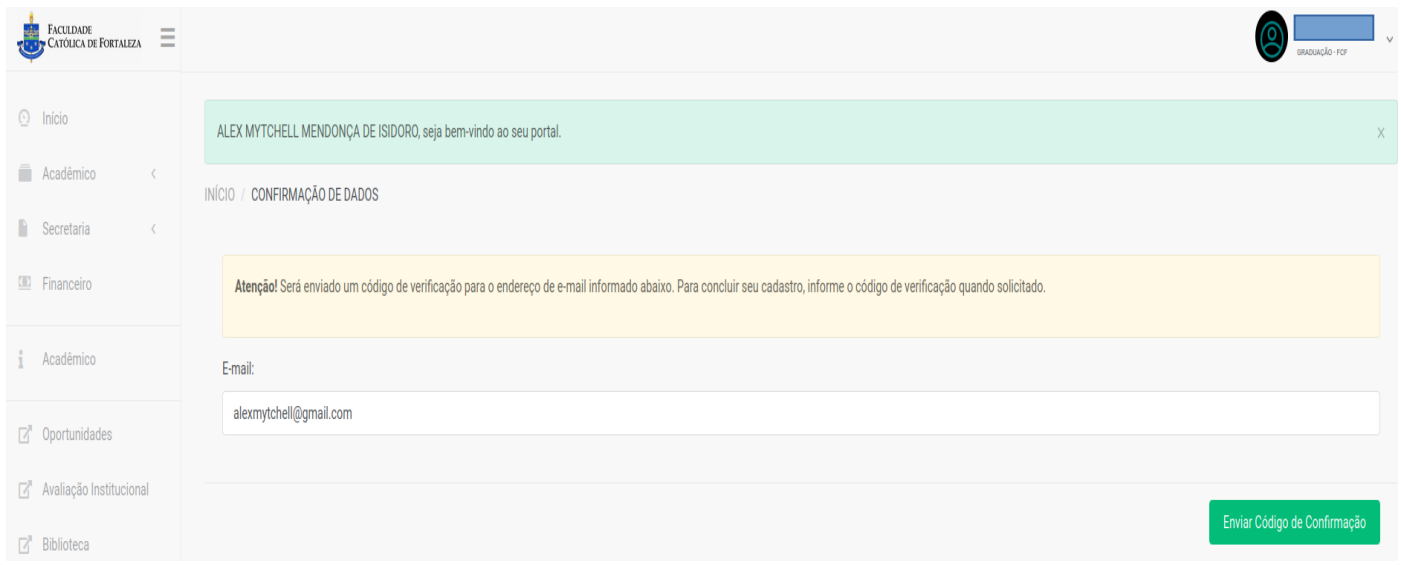

**5)** No Menu Principal (lado esquerdo), clique na opção: **Secretaria**>**Rematrícula**;

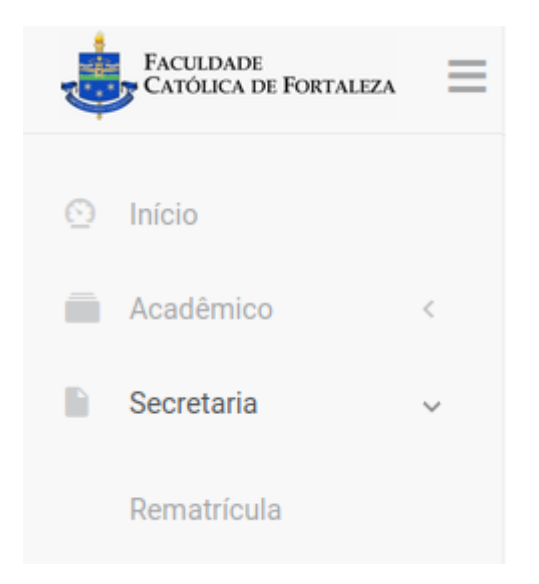

**6)** Selecione o Curso no qual você irá matricular-se, clicando no botão: **Prosseguir**;

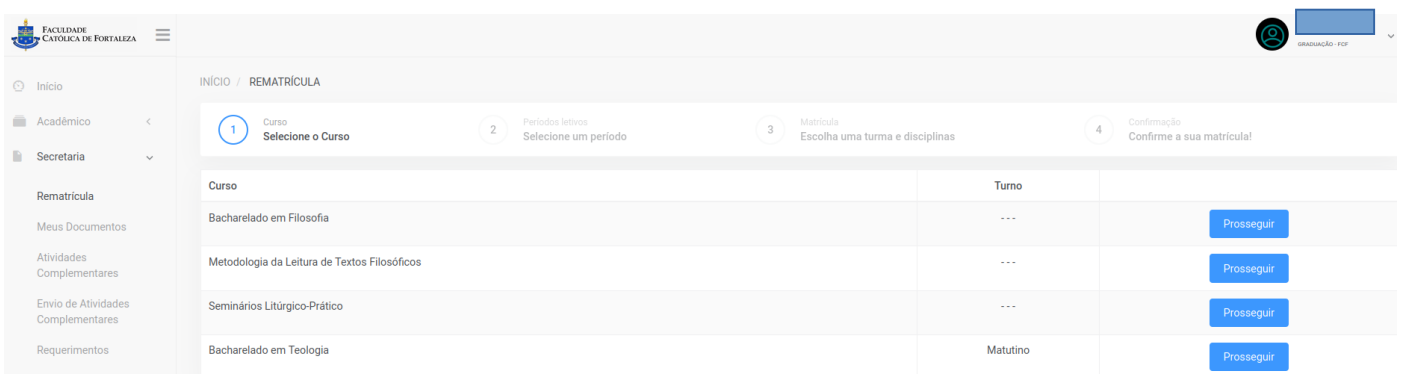

**7)** Escolha a(s) **Disciplina(s)** desejada(s);

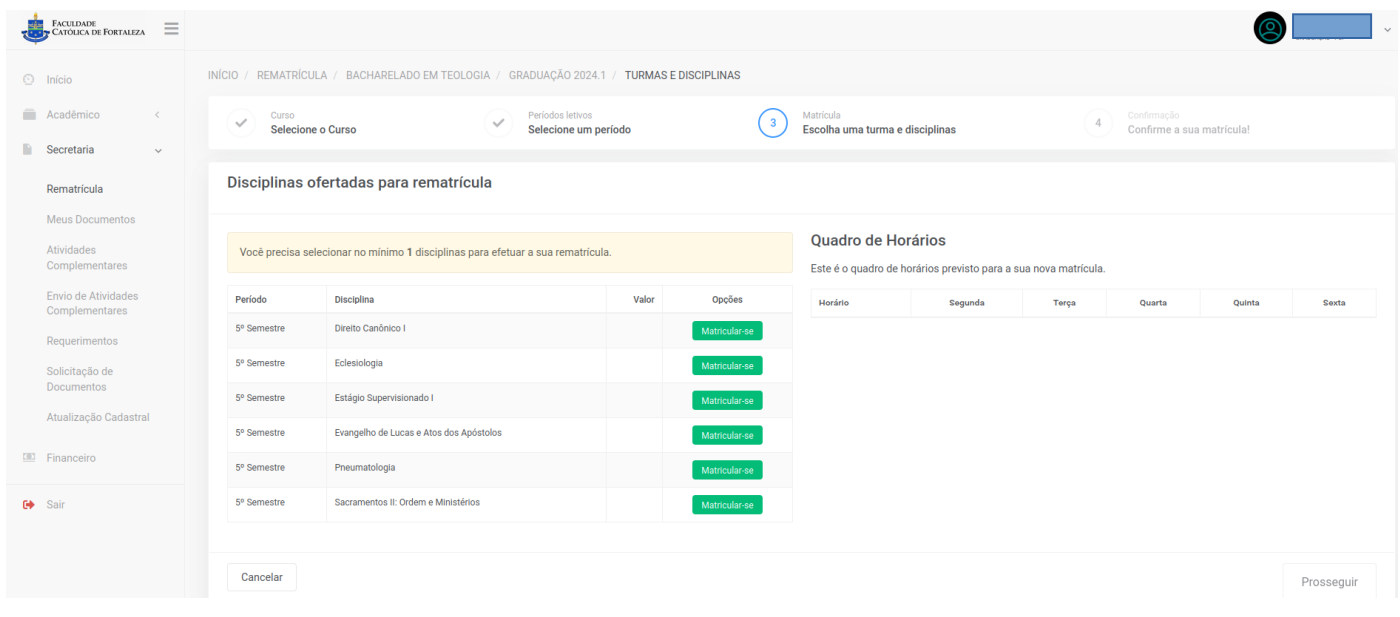

**8)** Confira a Disciplina, a **Turma**, o **Curso** e o **Horário**, e clique em **Selecionar**;

## Turmas ofertando a disciplina

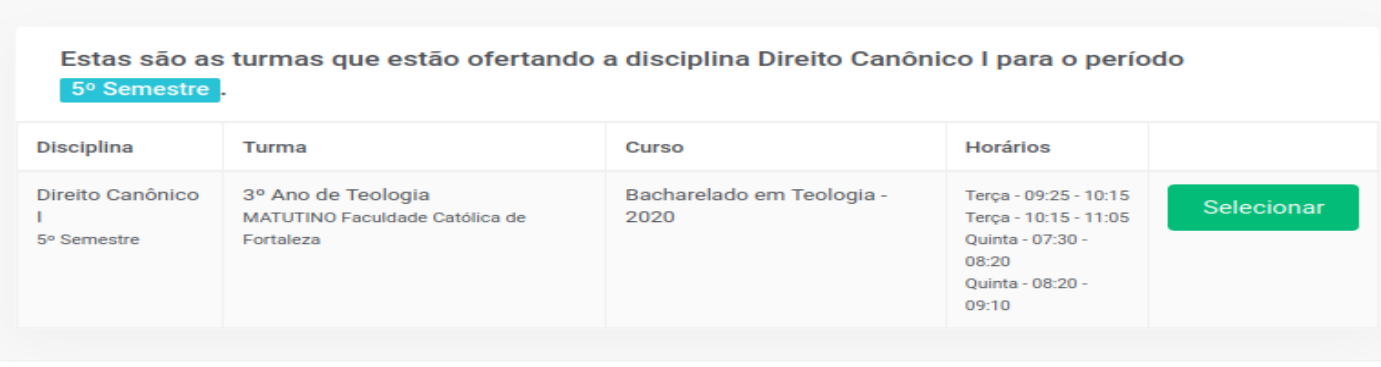

Fechar

 $\times$ 

## **9)** Confira as disciplinas matriculadas;

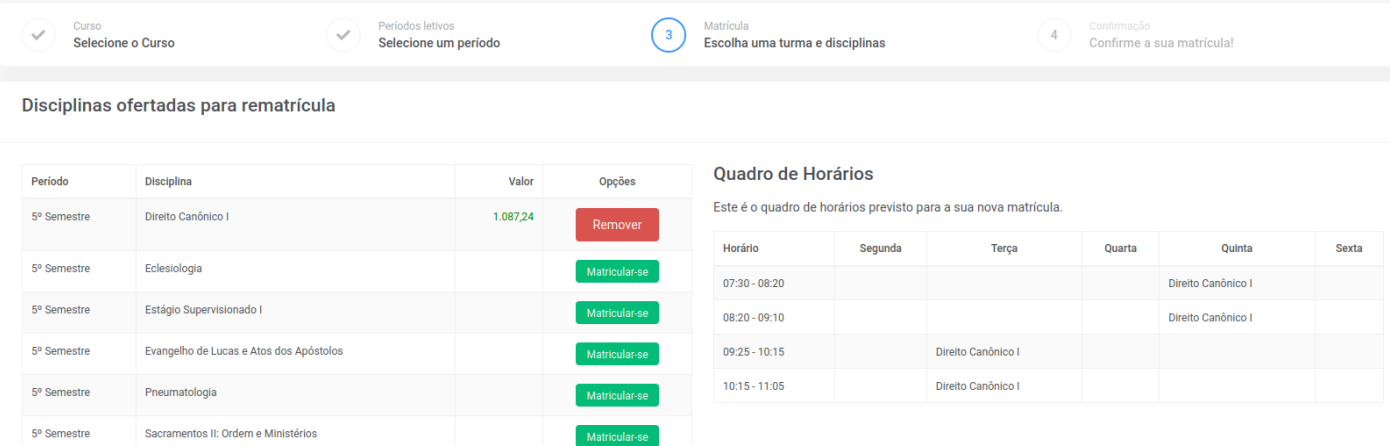

**10)** Confira o Plano de Pagamento: escolha a data de vencimento, confira o valor e clique no botão logo abaixo do campo **Vencimento**. Depois clique em **Prosseguir**;

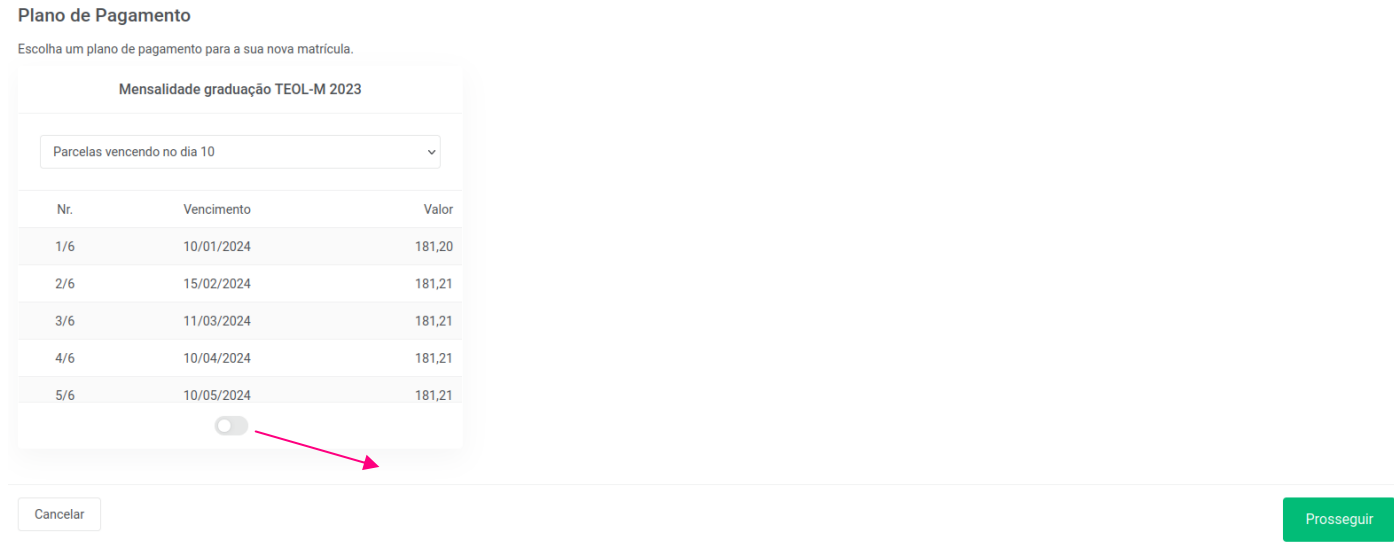

**11)** Clique no botão: **Aceito Contrato** (confira as disciplinas na seção: **Detalhar Disciplinas**, confira seu Contrato na seção **Detalhes do seu Contrato de Matrícula**, e prossiga para clicar no botão **Sim**;

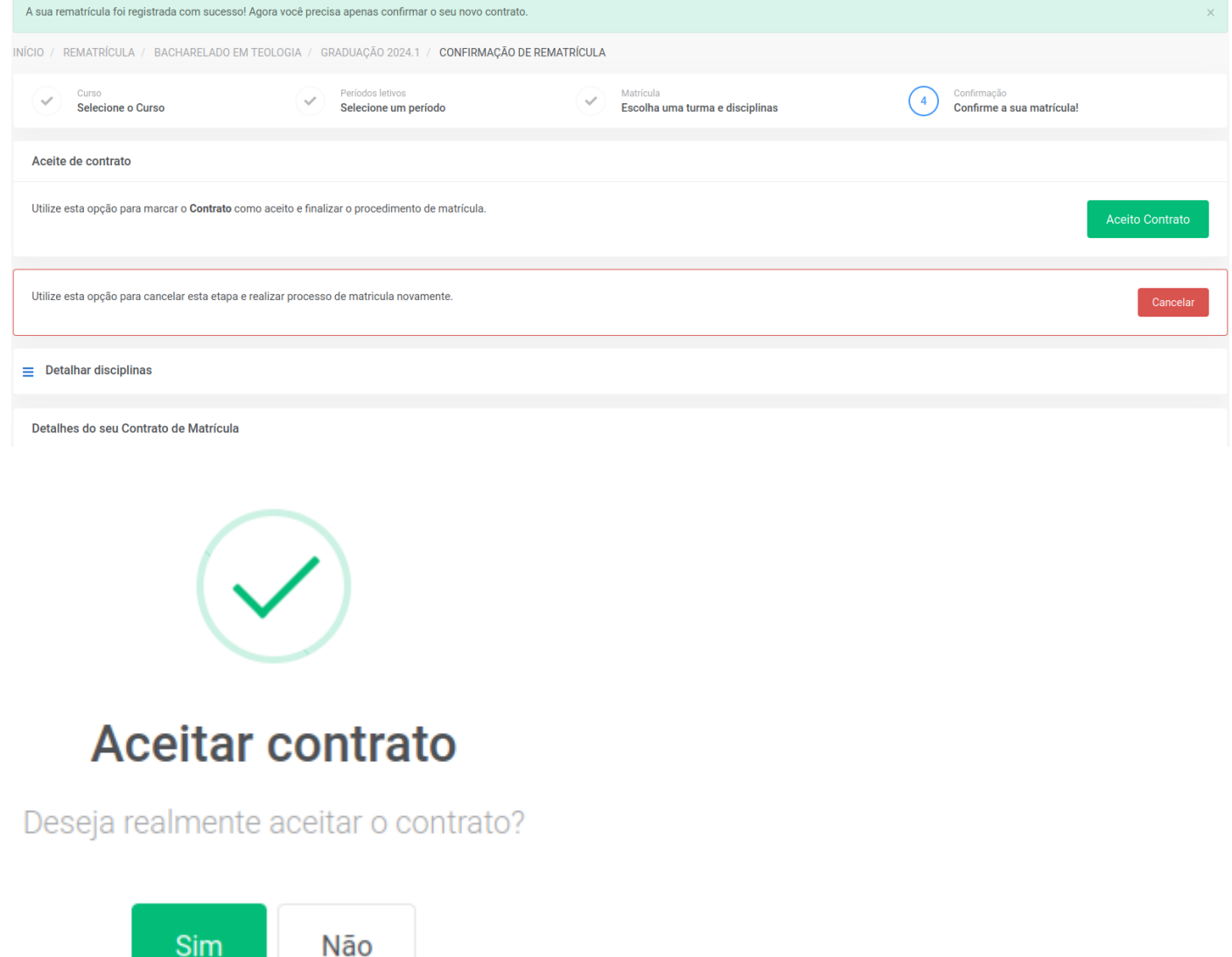

**12)** Caso deseja imprimir o **Contrato** e o **Boleto**, clique nos referidos botões.

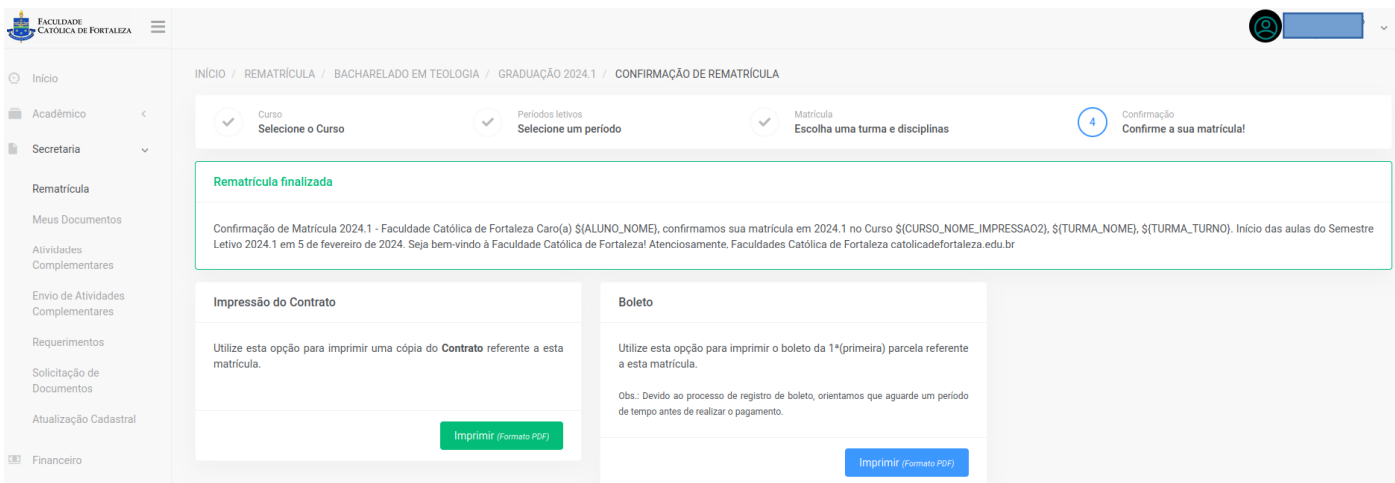

**12)** Confira o **Plano Financeiro** e conforme deseja pagar, escolha a opção desejada (**Cartão**, **Boleto** ou **Pix**).

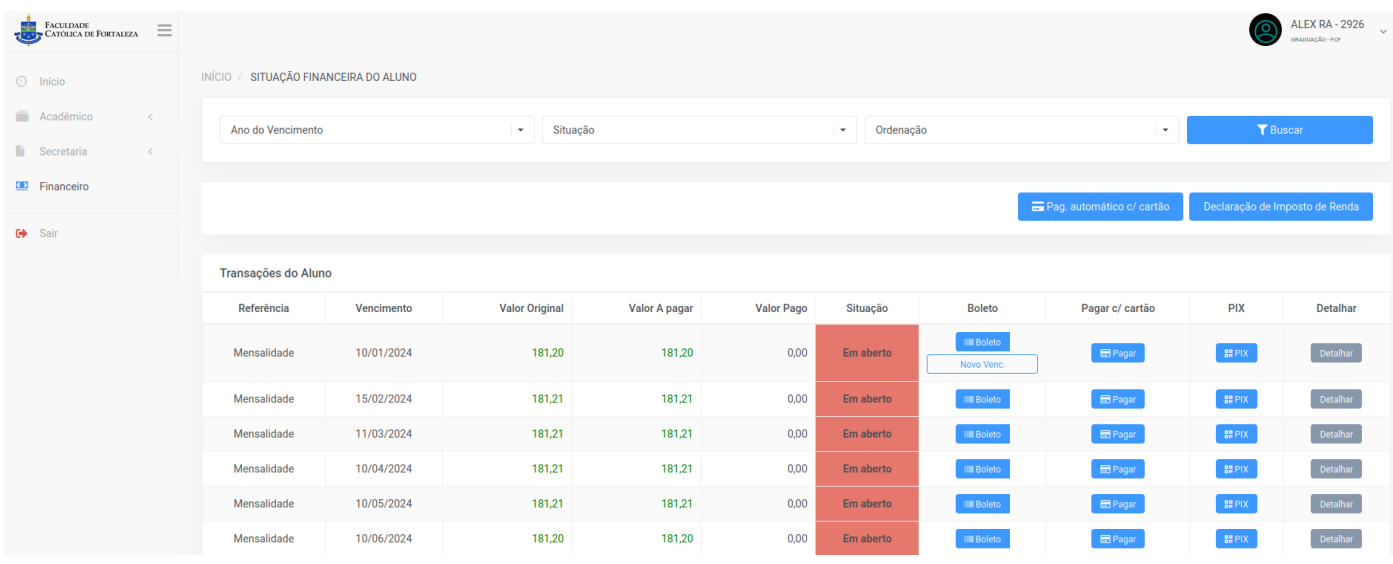